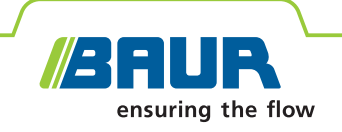

# **Краткое руководство**

# **Прибор для испытаний и диагностики СНЧ viola / viola TD**

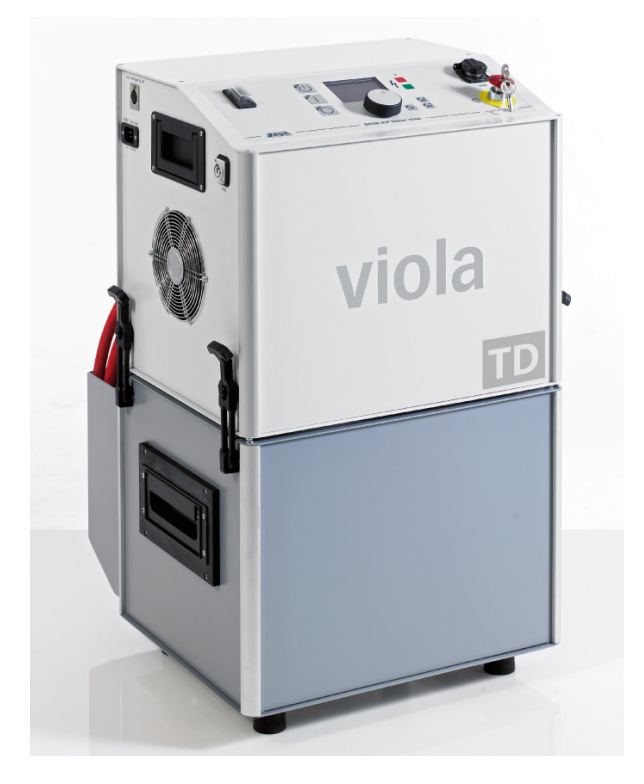

# **В целях вашей безопасности**

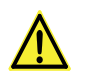

С данным кратким руководством разрешается работать только после ознакомления с полной версией руководства по эксплуатации.

### **В целях вашей безопасности**

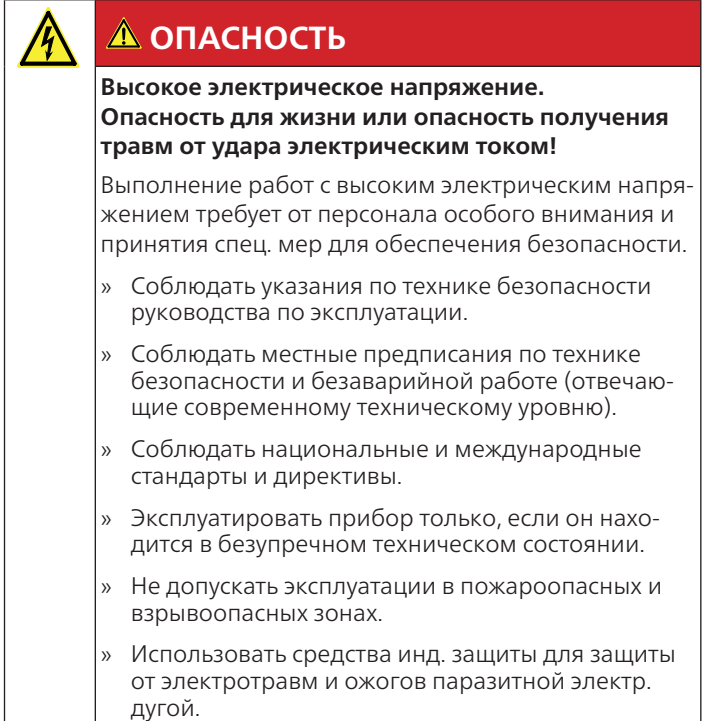

#### **Перед каждым вводом в эксплуатацию:**

- » Обесточить места работы:
	- 1. Отключить объект испытания по всем контактам.
	- 2. Заблокировать от случайного включения.
	- 3. Исключить подачу напряжения.
	- 4. Заземлить и замкнуть накоротко все фазы объекта испыт.
	- 5. Закрыть или отгородить находящиеся под напряжением близлежащие элементы.
- » Заземлить прибор.
- » Подключить прибор к объекту испытания и разместить защитные ограждения в месте подключения и на дальнем конце объекта испытания.
- » Разместить ясную маркировку в зоне испытания и в конечных точках.
- » Использовать надлежащие средства индив. защиты, чтобы защитить себя от электрической дуги и электротравм.

#### **Меры по предотвращению несанкционированного пуска:**

» Покидая прибор, нажать аварийный выключатель и вынуть ключ.

# **В целях вашей безопасности**

# **Испытание кабеля**

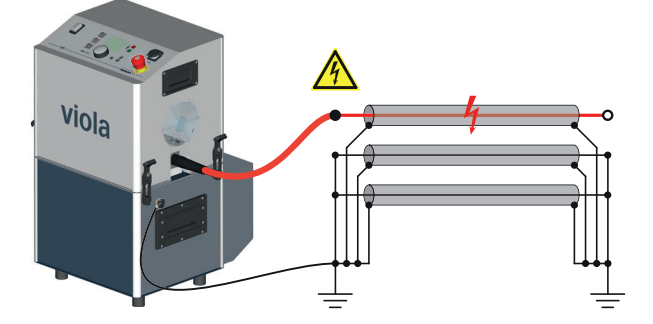

**Испытание кабельной оболочки**

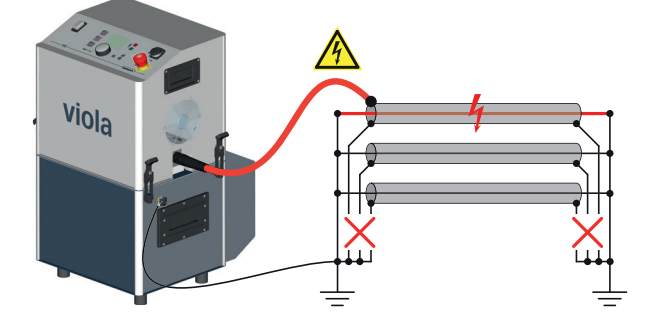

**Измерение tan δ / без VSE-Box**

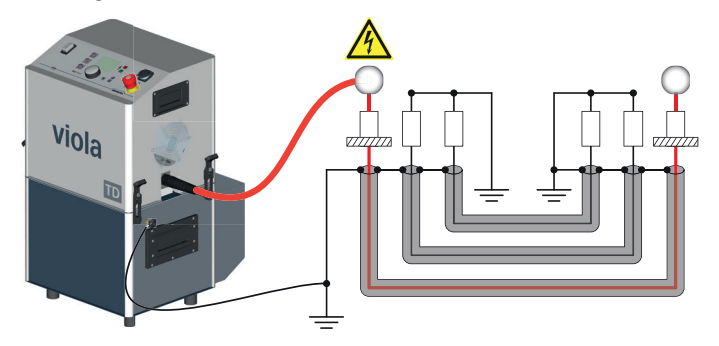

**Измерение tan δ /с VSE-Box**

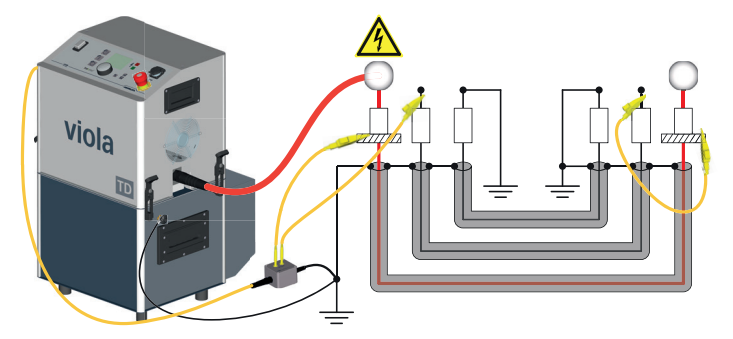

# Панель управления / главное меню

# Панель управления

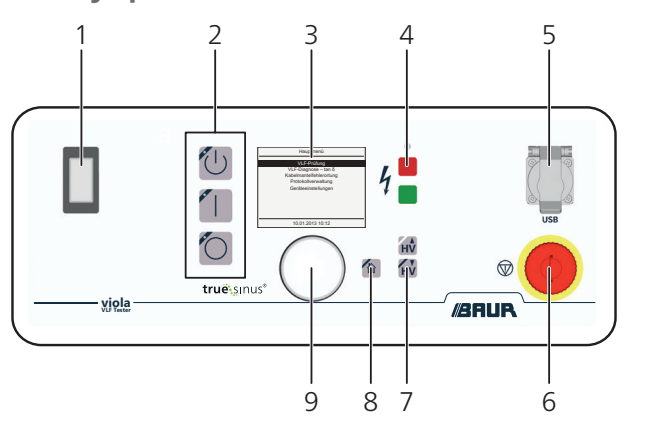

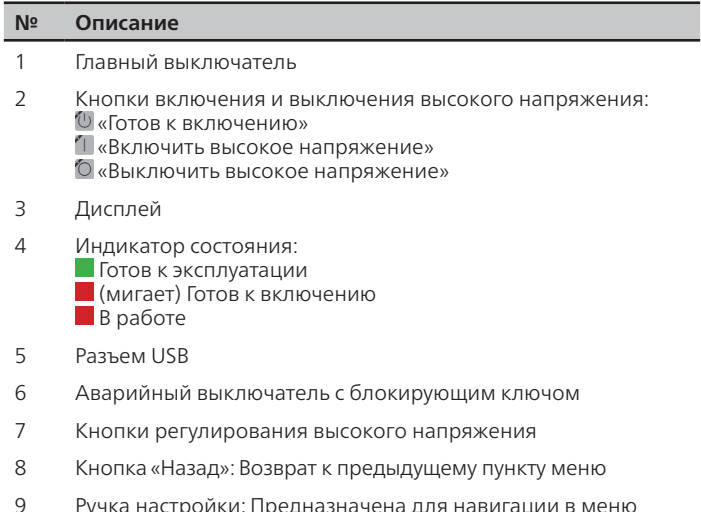

# Главное меню

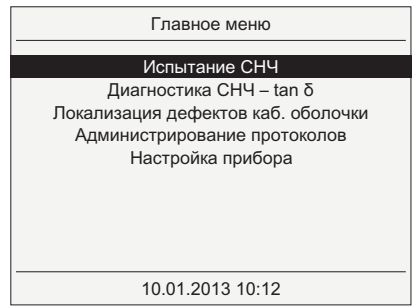

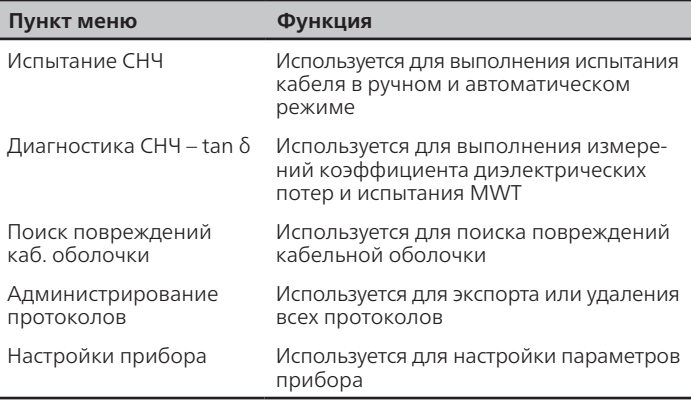

# Панель управления / главное меню

# Настройки прибора

Чтобы выполнить общие настройки прибора, выбрать в  $\mathcal{V}$ главном меню пункт «Настройка прибора».

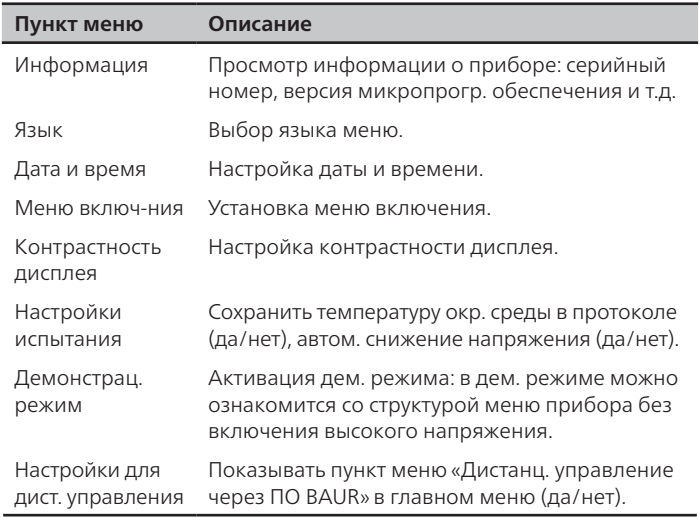

# Символы на экране

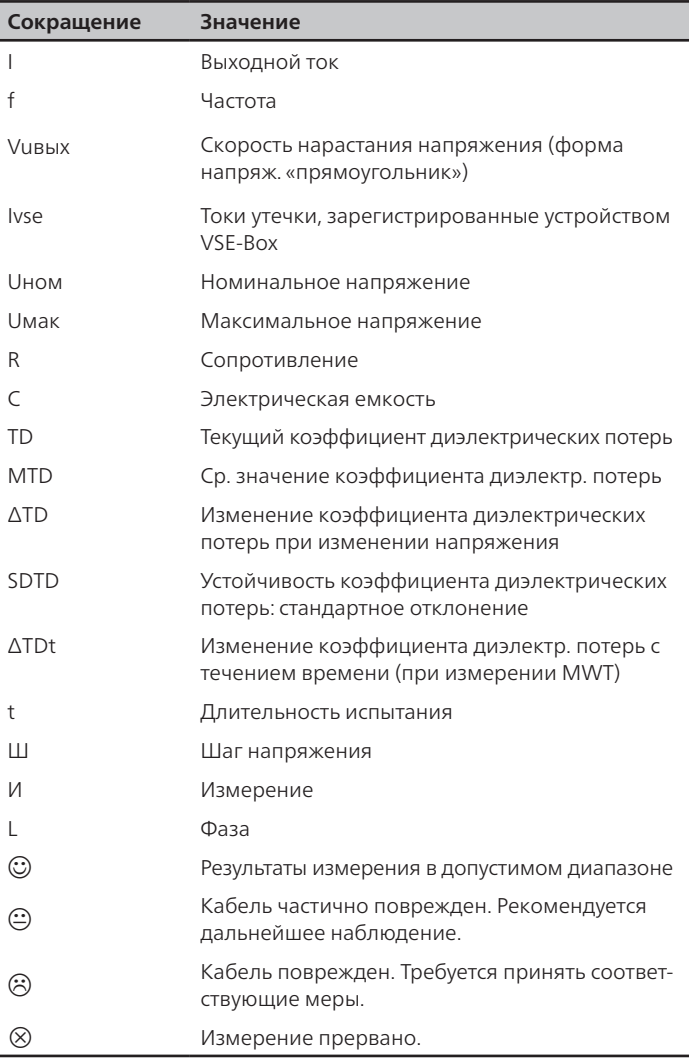

# Настройки прибора / символы

#### **A ОПАСНОСТЬ!**

Опасность для жизни при ударе электрическим током! Принять все необходимые меры для обеспечения безопасности. [• См. «В целях Вашей безопасности»]

- Подключить и заземлить прибор для выполнения  $\mathbf{1}$ испытания кабеля. [<sup>•</sup> См. раздел «Схемы подключения испытание кабеля»
- Включить главный выключатель. Прибор готов к работе  $\mathcal{L}$ (индикатор состояния: ).
- $\overline{3}$ В главном меню выбрать «Испытание СНЧ»> «Ручное испытание»

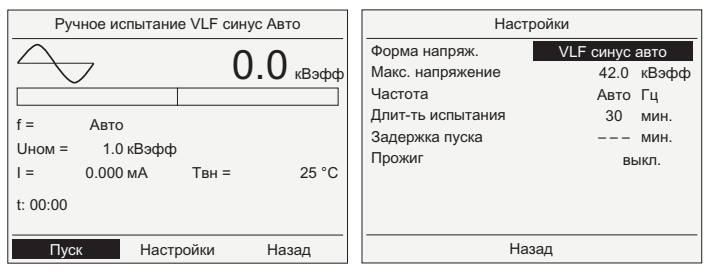

- 4 Выбрать «Настройки» и ввести параметры испытания.
- 5 Выбрать «Назад», чтобы перейти в окно реж. испытания.

#### Проведение испытания

- 6. В окне режима испытания выбрать «Пуск».
- Нажимать клавишу [U] до тех пор, пока индикатор 7. состояния не начнет мигать.
- Пока мигает индикатор, нажать клавишу П. Индикатор  $\mathsf{R}$ состояния горит постоянно. После расчета нагрузки запускается испытание кабеля с напряжением 1 кВ.
- 9. Для изменения испыт. напряжения нажать клавиши но ну

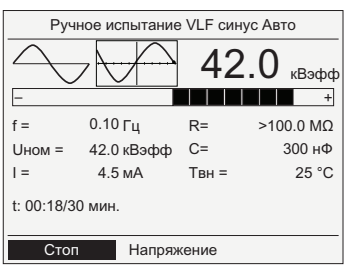

По истечении устан. времени испытание автоматически прекращается, высокое напряжение снимается, и выполняется внутренняя разрядка прибора.

# <u>А</u> опасносты

На объекте испытания все еще присутствует опасное напряжение. Опасность для жизни и опасность получения травм в результате удара электрическим током!

- 10. Прежде чем прикоснуться к объекту испытания, разрядить, заземлить и замкнуть накоротко. [• См. раздел «Завершение испытаний»]
- 11. Чтобы сохранить протокол, выбрать «Закончить» и подтвердить запрос на сохранение, нажав «Да».
- 12. Ввести название протокола и выбрать «ОК».

# Испытание кабеля в ручном режиме

#### **A ОПАСНОСТЬ!**

Опасность для жизни при ударе электрическим током! Принять все необходимые меры для обеспечения  $\mathcal{V}$ безопасности. [• См. «В целях Вашей безопасности»]

- Подключить и заземлить прибор для выполнения  $\mathbf{1}$ испытания кабеля. [<sup>•</sup> См. раздел «Схемы подключения испытание кабеля»
- Включить главный выключатель. Прибор готов к работе  $\mathcal{L}$ (индикатор состояния ).
- $\overline{3}$ В главном меню выбрать «Испытание СНЧ»> «Автоматическое испытание».

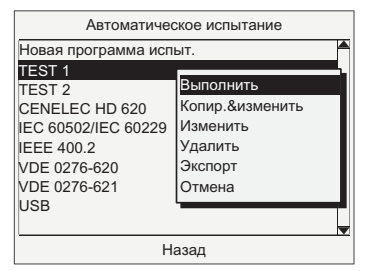

Программа испытания содержит все необход. параметры. Вы можете сохранять отдельные программы для различных задач проведения испытаний. Кроме того, вам предоставлены 5 программ в соотв. со стандартами (IEC 60502/IEC 60229 = испытание каб. оболочки).

 $\overline{4}$ . Выбрать программу испытания и в контекстном меню выбрать «Выполнить». Откроется окно режима испытания.

#### Создание новой программы испытания

- Выбрать «Новая программа испыт.» и ввести параметры a. испытания.
- $\epsilon$ В нижней строке меню выбрать «Шаги» и задать длительность и напряжение для каждого шага.
- Выбрать «Сохранить». Выполняется сохранение B. программы испытания.

#### Проведение испытания

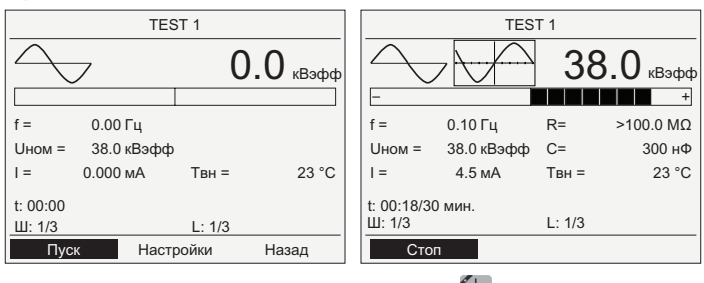

- Выбрать «Пуск» и нажимать клавишу (U до тех пор, пока 5. индикатор состояния ■ не начнет мигать.
- Пока индикатор мигает, нажать клавишу П. Индикатор 6. состояния ■ горит постоянно.

Выполняется запуск испытания кабеля. По истечении установ. времени испытание автоматически прекращается, высокое напряжение снимается и выполняется внутренняя разрядка прибора.

#### <u>А</u> ОПАСНОСТЬ! На объекте испытания все еще присутствует опасное напряжение. Опасность для жизни и опасность получения травм в результате удара электрическим током!

- 7. Прежде чем прикоснуться к объекту испытания, разрядить, заземлить и замкнуть накоротко. [• См. раздел «Завершение испытаний»]
- 8 Чтобы сохранить протокол, выбрать «Закончить» и подтвердить запрос на сохранение, нажав «Да».

#### Автоматическое испытание кабеля

1. В главном меню выбрать «Диагностика СНЧ – tan δ»> «Измерение tan-δ». Отображается список доступных шаблонов.

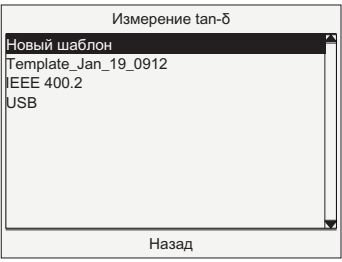

Шаблон = программа (параметры измерения) + оценка (пороговые значения). Вы можете сохранять отдельные шаблоны для различных задач проведения испытаний. Кроме того, вам доступен шаблон в соотв. со стандартом IEEE 400.2.

#### **Редактирование шаблона**

2. Выбрать шаблон и в контекстном меню выбрать «Изменить». Перейти к шагу 4.

#### **Создание нового шаблона**

- 3. Выбрать «Новый шаблон». Или выбрать имеющ. шаблон и в контекстном меню выбрать «Копир.&изменить».
- 4. Ввести название для шаблона и выбрать поле ввода для программы.
- 5. Выбрать «Новая программа» или уже имеющ. программу. **Создание новой программы:**
	- а. Ввести следующие параметры:

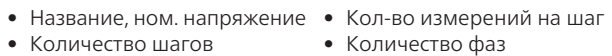

- б. Выбрать «Дальше» и задать напряжение для каждого шага.
- в. Для сохранения программы выбрать «Сохранить».
- 6. Выбрать поле ввода для оценки.
- 7. Выбрать «Новая оценка» или уже имеющуюся оценку.

#### **Создание новой оценки:**

- а. Ввести название.
- б. Определить пороговые значения для tan-δ и изменения tan-δ при изменении напряжения.

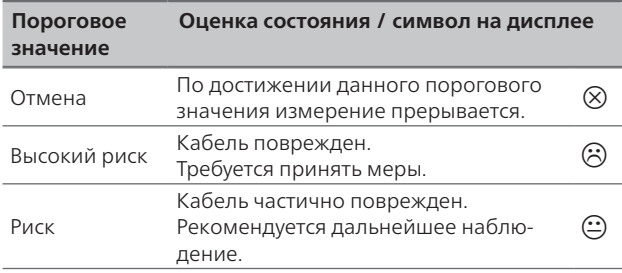

- в. Выбрать «Сохранить», чтобы сохранить оценку.
- 8. В следующем меню выбрать «Сохранить», чтобы сохранить шаблон.
- 9. В меню «Измерение tan-δ» выбрать новый или измененный шаблон и в контексном меню выбрать «Выполнить». [ См. разделы «Схемы подключения – измерение tan δ», «Измерение tan δ»]

### **ОПАСНОСТЬ!**

**Опасность для жизни при ударе электрическим током!** » Принять все необходимые меры для обеспечения

- безопасности. [<sup>•</sup> См. «В целях Вашей безопасности»]
- 1. Подключить и заземлить прибор для выполнения измерения коэффициента диэлектрических потерь.  $\Box$  См. раздел «Схемы подключения – измерение tan  $\delta$ »]
- 2. Включить главный выключатель. Прибор готов к работе (индикатор состояния ).
- 3. В главном меню выбрать «Диагностика СНЧ tan δ»> «Измерение tan-δ».

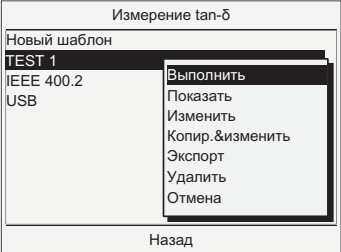

Чтобы создать новый шаблон или изменить шаблон, см. раздел «Конфигурирование измерения tan δ».

- 4. Выбрать шаблон и в контекст. меню выбрать «Выполнить».
- 5. В окне режима измерения выбрать «Пуск».
- 6. Если в программе указано несколько фаз, выбрать фазу в контекстном меню.
- 7. Нажимать клавишу  $\bigcirc$  до тех пор, пока индикатор  $\overline{\phantom{a}}$  не начнет мигать.
- 8. Пока мигает индикатор, нажать клавишу L. Индикатор состояния горит постоянно. Измерение запускается.

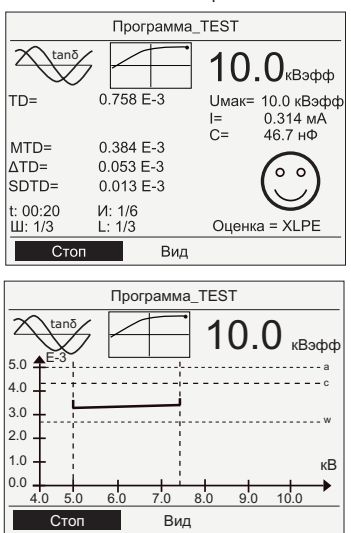

В ходе измерения Вам предлагаются 3 различных режима просмотра, выбираемые в пункте меню «Вид». Примеры:

Вверху: Основной вид (непрерывное отображение всех измеряемых значений)

Внизу: Диаграмма tan δ в зависимости от напряжения

Значение символов на дисплее описывается в разделе<br> «Настройки прибора / символы».

Измерение завершается автоматически, высокое напряжение снимается, и выполняется внутр. разрядка прибора.

#### **ДО ОПАСНОСТЬ!**

**На объекте испытания все еще присутствует опасное напряжение.** Опасность для жизни и опасность получения травм в результате удара электрическим током!

- 9. Прежде чем прикоснуться к объекту испытания, разрядить, заземлить и замкнуть накоротко. [ См. раздел «Завершение испытаний»]
- 10. Чтобы сохранить протокол, выбрать «Закончить» и подтвердить запрос на сохранение, нажав «Да».

### **Измерение tan δ** οδρασμένος του 10 μm

В ходе испытания MWT параллельно выполняются испытание СНЧ и измерение коэффициента диэлектрических потерь.

В глав. меню выбрать «Диагностика СНЧ - tan  $\delta$ »> «МWT с  $1 \quad$ tan-6». Отображается список доступных шаблонов.

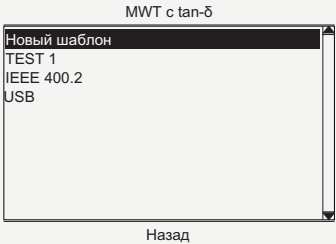

Шаблон = программа (параметры измерения) + оценка (пороговые значения). Вы можете сохранять отдельные шаблоны для различных задач проведения испытаний. Кроме того, вам доступен шаблон в соответствии со стандартом IEEE 400.2.

#### Редактирование шаблона

 $\mathcal{P}$ Выбрать шаблон и в контекстном меню выбрать «Изменить». Перейти к шагу 4.

#### Создание нового шаблона

- Выбрать «Новый шаблон». Или выбрать имеющ. шаблон и 3. в контекстном меню выбрать «Копир. & изменить».
- 4 Ввести название шаблона и выбрать поле ввода для программы.
- 5. Выбрать «Новая программа» или уже имеющ. программу.

#### Создание новой программы:

Ввести параметры фазы Ramp-up:  $\overline{a}$ 

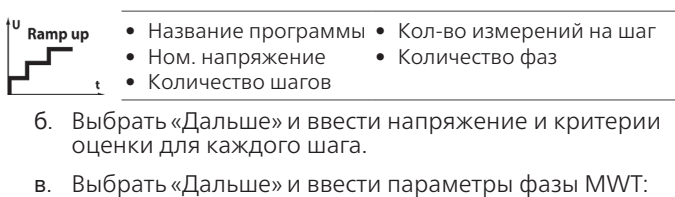

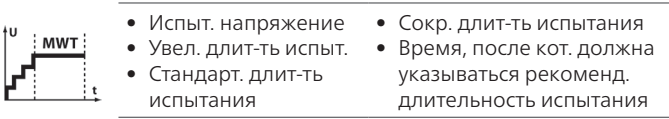

- Г. Для сохранения программы выбрать «Сохранить».
- 6. Выбрать поле ввода для оценки.
- 7. Выбрать «Новая оценка» или уже имеющуюся оценку.

#### Создание новой оценки:

Ввести название и пороговые значения для следующих a. параметров измерения:

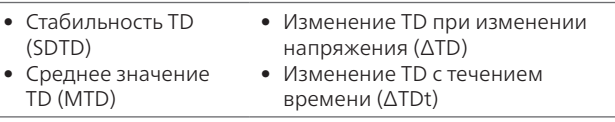

- 6. Выбрать «Сохранить», чтобы сохранить оценку.
- 8. В следующем меню выбрать «Сохранить», чтобы сохранить шаблон.
- 9. Выбрать новый шаблон и в контекстном меню выбрать «Выполнить». [• см. разделы «Схемы подключения измерение tan  $\delta$ », «Выполнение измерения MWT»]

# Конфигурирование испытания MWT

### viola TD

### **A ОПАСНОСТЬ!**

- Опасность для жизни при ударе электрическим током! Принять все необходимые меры для обеспечения  $\mathcal{V}$ безопасности. [• См. «В целях Вашей безопасности»]
- Подключить и заземлить прибор для выполнения  $\mathbf{1}$ испытания MWT.
	- $\Box$  См. раздел «Схемы подключения измерение  $\tan \delta$ »]
- Включить главный выключатель. Прибор готов к работе  $\overline{2}$ . (индикатор состояния ).
- В главном меню выбрать «Диагностика СНЧ tan  $\delta$ »>  $\mathbf{z}$ «MWT c tan-δ».

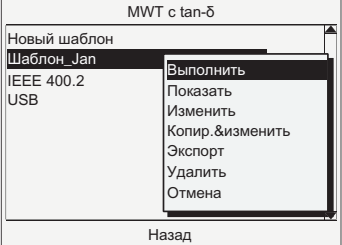

Чтобы создать новый шаблон или изменить шаблон, см. раздел «Конфигурирование испытания MWT».

- Выбрать шаблон и в контекст. меню выбрать «Выполнить». 4
- 5 В окне режима измерения выбрать «Пуск».
- Если в программе указано несколько фаз, выбрать фазу в h. контекстном меню.
- Нажимать клавишу [U] до тех пор, пока индикатор 7. состояния ■ не начнет мигать.

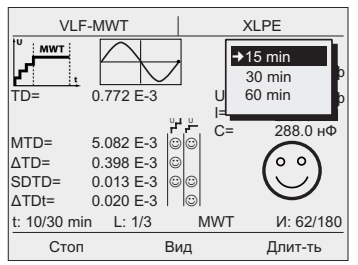

**MWT:** По истечении установленного времени на дисплее появляется рекомендуемая длительность испытания, рассчитываемая на основе значений tan  $\delta$ .

- Пока мигает индикатор, нажать клавишу Ш. Индикатор 8 состояния **•** горит постоянно. Измерение запускается.
- 9. Выберите длительность испытания в фазе MWT.
- 10. В ходе измерения вам предлагаются 4 различных режима просмотра, выбираемые под пунктом меню «Вид».

Измерение завершается автоматически, высокое напряжение снимается, и выполняется внутренняя разрядка прибора.

#### <u>А</u> ОПАСНОСТЬ!

На объекте испытания все еще присутствует опасное напряжение. Опасность для жизни и опасность получения травм в результате удара электрическим током!

- 11. Прежде чем прикоснуться к объекту испытания, разрядить, заземлить и замкнуть накоротко. [• См. раздел «Завершение испытаний»]
- 12. Чтобы сохранить протокол, выбрать «Закончить» и подтвердить запрос на сохранение, нажав «Да».
- 13. Ввести название протокола и выбрать «ОК».

### **Завершение испытаний**

#### **Разряжение и заземление объекта испытания**

#### **ОПАСНОСТЬ!**

#### **На объекте испытания все еще присутствует опасное напряжение.** Опасность для жизни и опасность получения травм в результате удара электрическим током!

- » Прежде чем прикоснуться к объекту испытания, разрядить, заземлить и замкнуть его накоротко.
- 1. Подсоединить к земле станции провод заземления разрядного и заземляющего стержня.

#### **Разрядка**

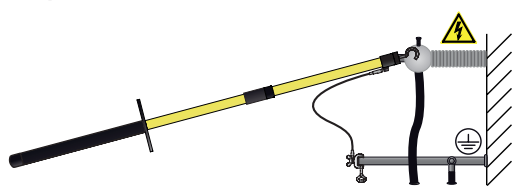

- 2. Смонтировать разрядный стержень.
- 3. В процессе разрядки соблюдать дистанцию до провода заземления разрядного стержня прибл. 50 см.
- 4. Держа разрядный стержень за черную ручку, коснуться объекта испытания кончиком стержня.
- 5. Выдержать минимальное время разрядки, соответствующее емкости объекта испытания.

#### **Заземление**

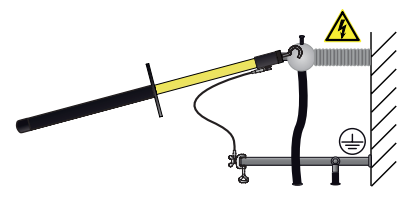

- 6. Смонтировать заземляющий стержень.
- 7. В процессе заземления соблюдать дистанцию до провода заземления заземляющего стержня прибл. 50 см.
- 8. Держа заземляющий стержень за черную ручку, коснуться объекта испытания кончиком стержня.

#### **Выключение системы испытаний**

- 9. Выключить прибор и отсоединить его от сетевого питания.
- 10. Отсоединить высоковольтный кабель.

#### **Указания по измерению коэффициента диэлектрических потерь или испытанию MWT:**

Перед тем как коснуться противокоронного экрана, соединить испыт. фазу с фазой, замкнутой накоротко (кабель выравнивания потенциалов входит в комплект поставки).

11. Последним отсоединить провод заземления.

Отсоединять заземление и закорачивающие перемычки объекта испытания только в том случае, если не требуется выполнение дальнейших работ, и объект испытания снова вводится в эксплуатацию.

#### **Указания по использованию прибора для кабелей с изоляцией из сшитого полиэтилена с учетом длины кабеля**

Форма напряжения: truesinus® – 0,1 Гц

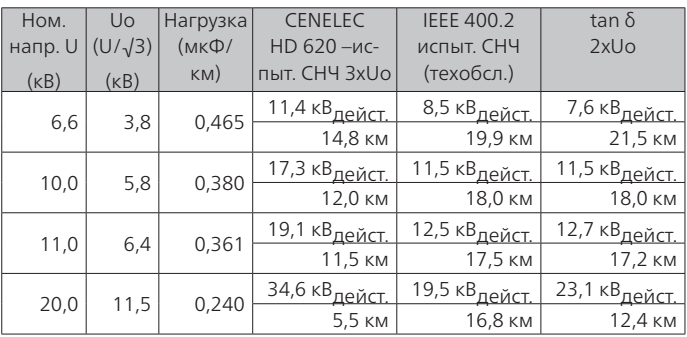

1-жильный кабель, ø 150 мм²:

3-жильный кабель, ø 150 мм²:

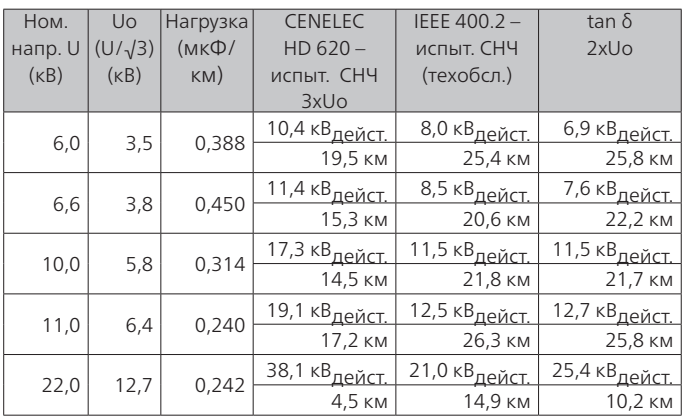

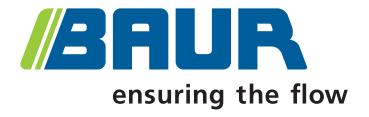

BAUR GmbH Raiffeisenstraße 8 6832 Sulz / Austria

headoffice@baur.eu www.baur.eu